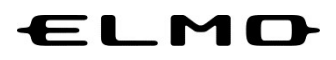

## EZT のアップデート方法

# 対象機器

# xSync Board、ELMO Board

# デジタルホワイトボード

CBS-ELM\*\*\*\*\*\* (パネル型番 EL\*\*R1)

ELB-ELM\*\*\*\*\*\* (パネル型番 EL\*\*R1)

2023 年 7 月 3 日

EZT のアップデート

1 アプリ一覧から「設定」アイコンをタップします。

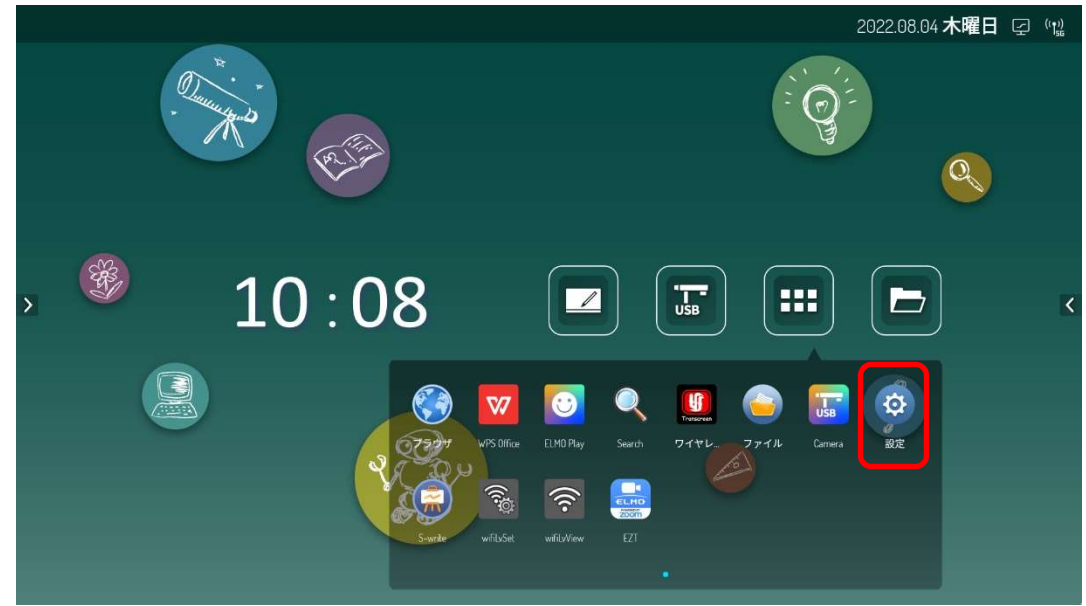

2 設定画面で「歯車」アイコンをタップします。

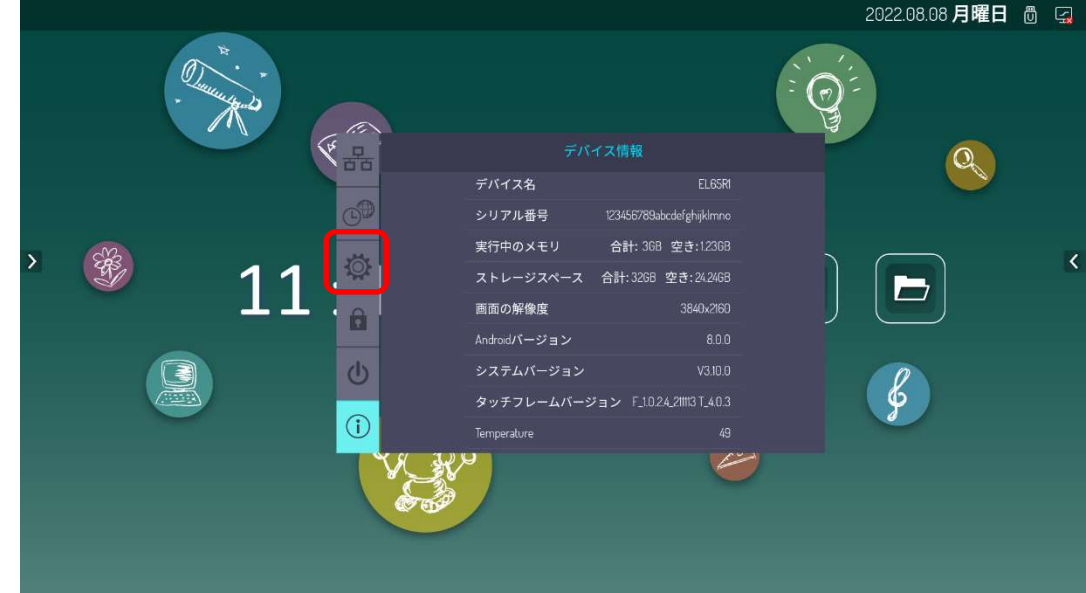

3 パスワード入力画面が表示された場合は設定画面表示時パスワードを入力し、「OK」ボタンをタップ します。

設定画面表示時パスワードの初期値は「888888」です。 パスワード入力画面が表示されなかった場合は次に進みます。

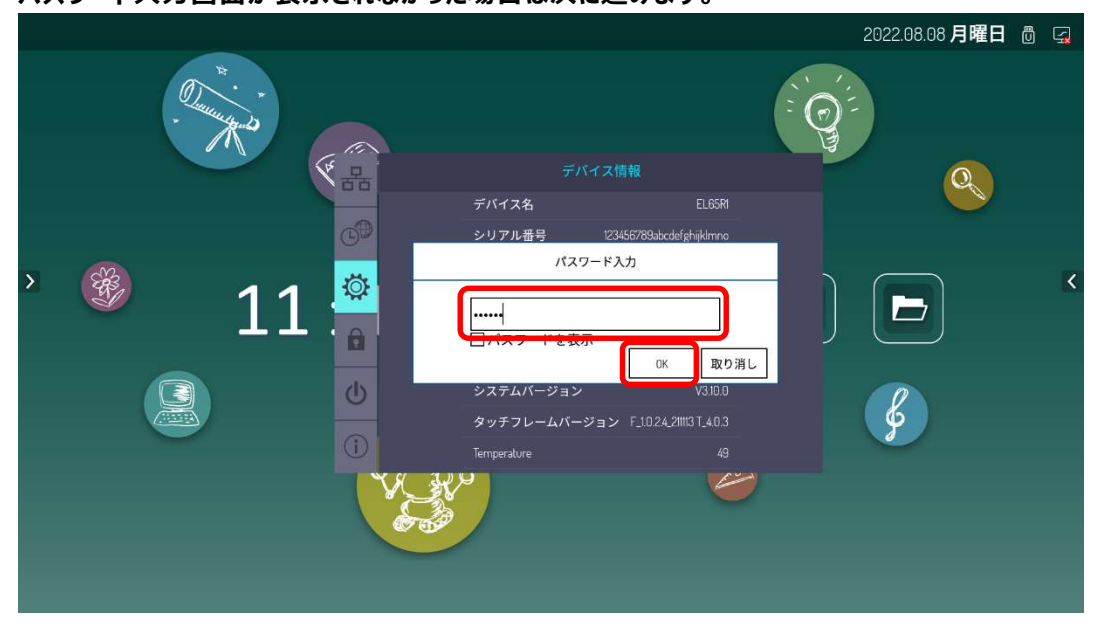

4 「アプリ」タブをタップします。

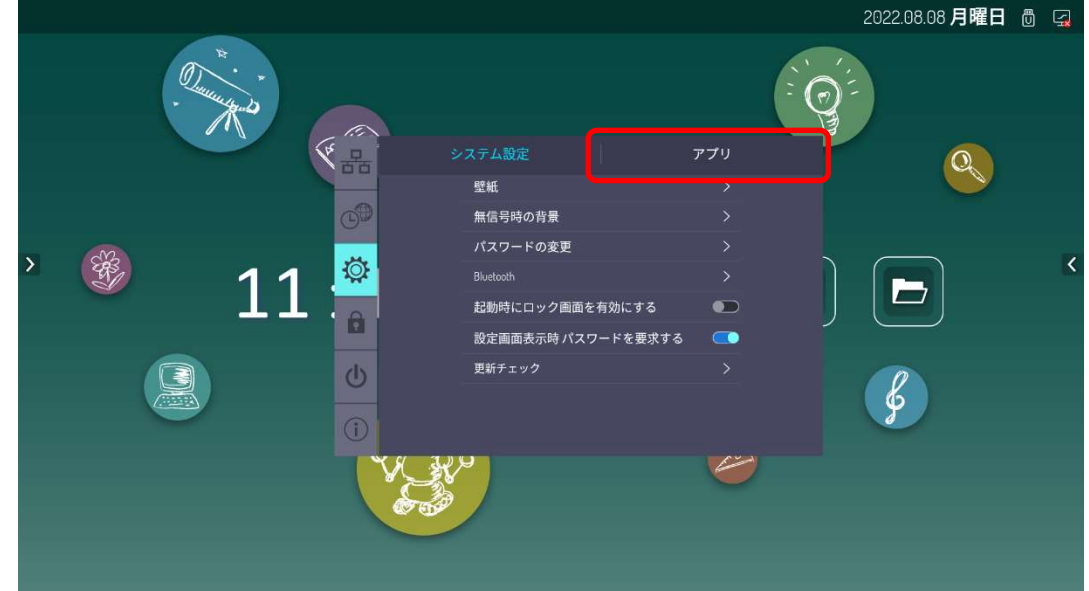

アプリ一覧を一番下までスクロールします。

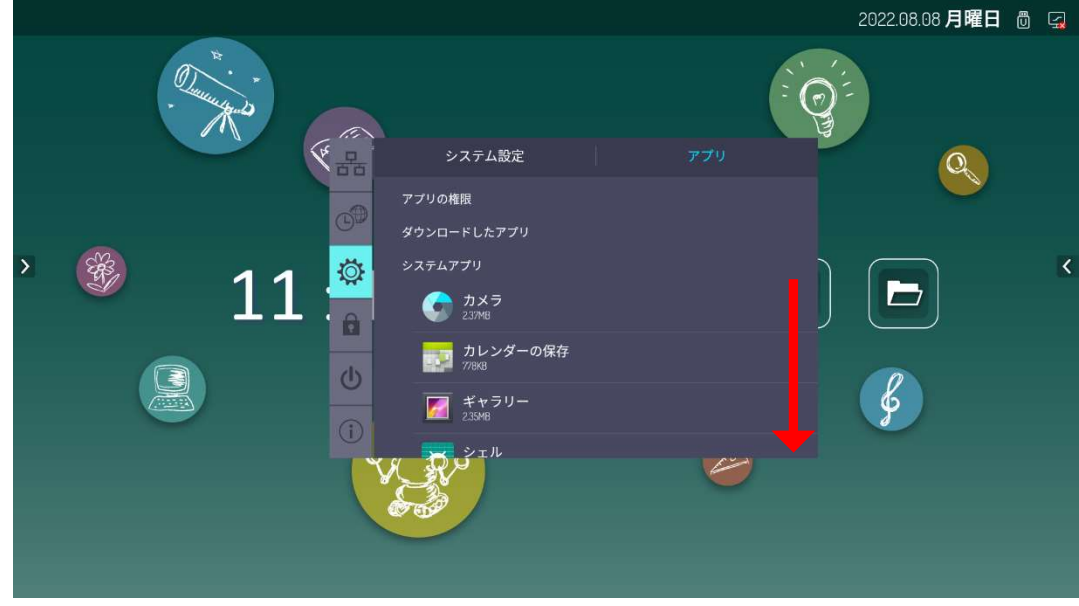

「アプリのインストール禁止」のスイッチをタップし、「OFF」状態にします。

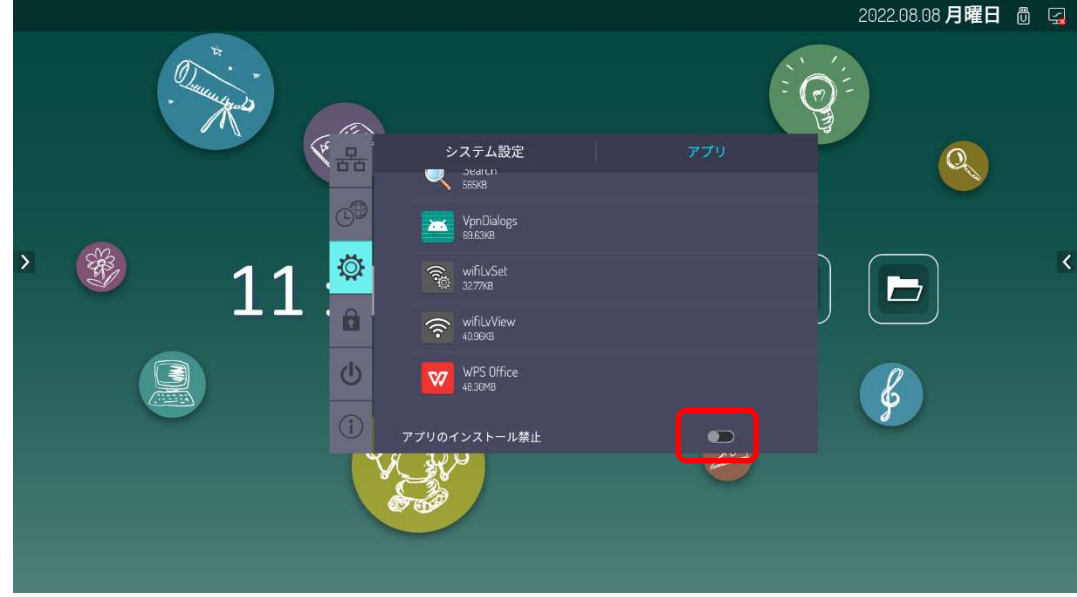

アプリ一覧から「ELMO Play」アイコンをタップします。

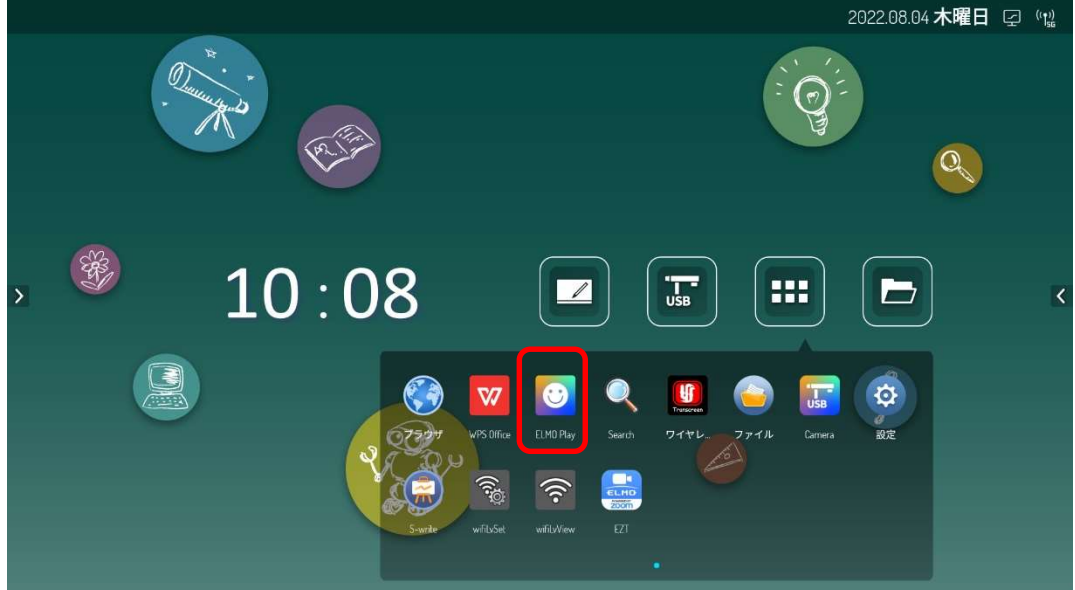

ELMO Play で「EZT」アイコンをタップします。

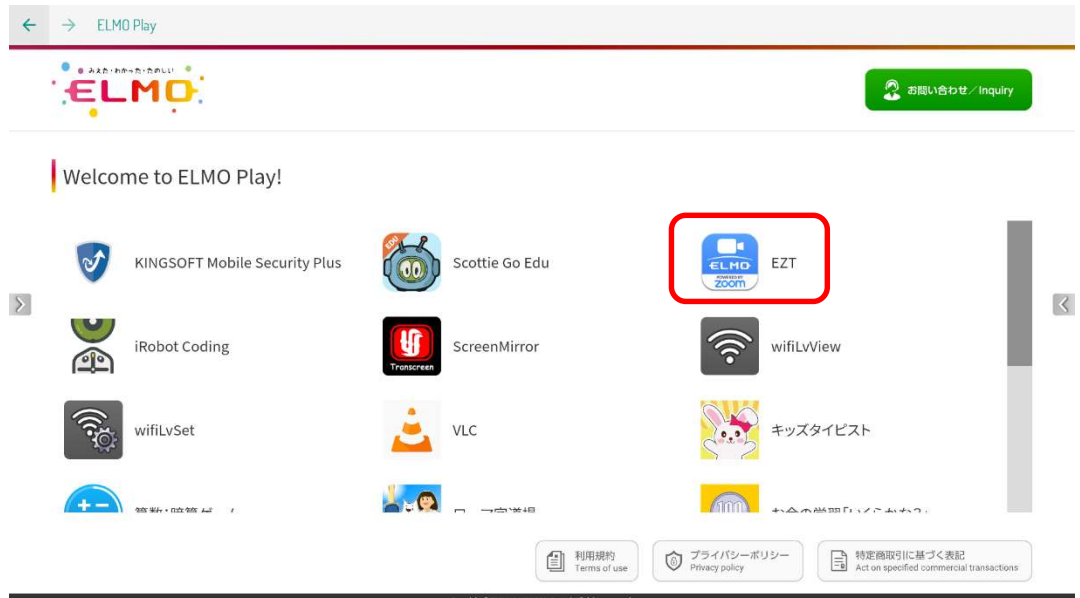

#### 「アプリダウンロードのみ」ボタンをタップします。

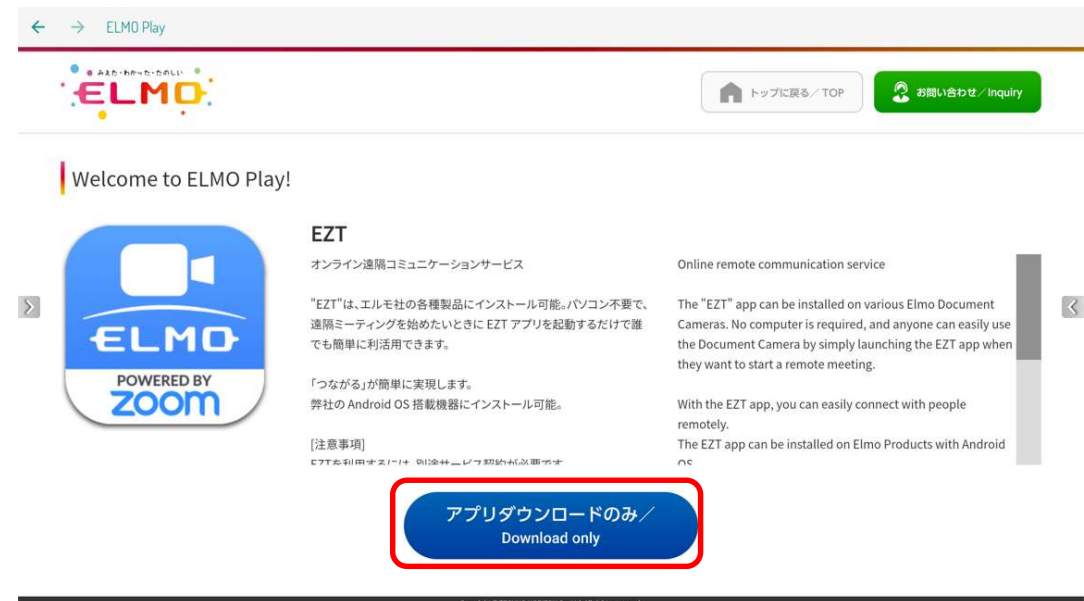

「ダウンロード」ボタンをタップします。

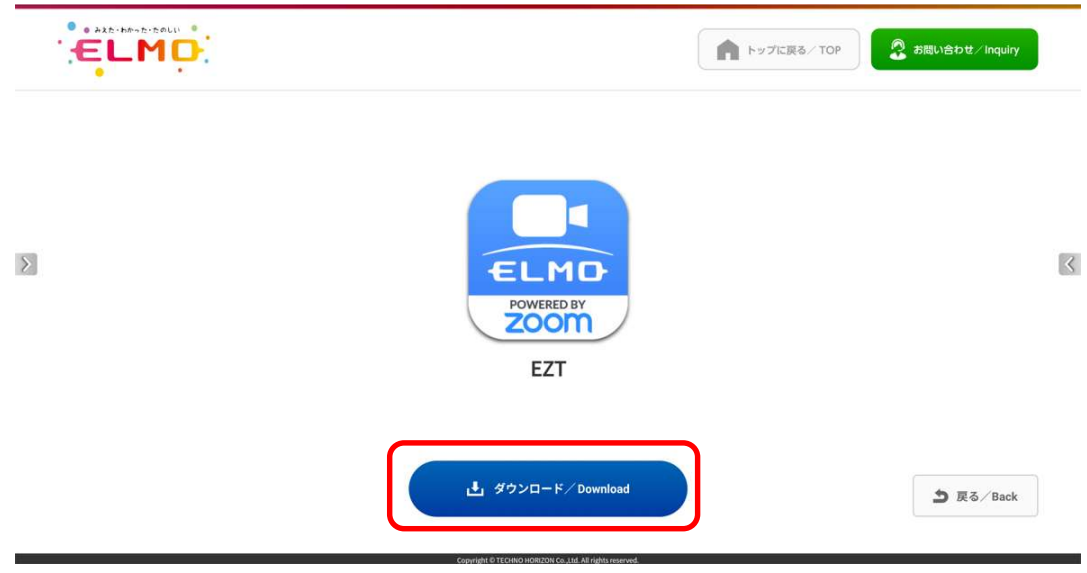

## 「ダウンロード中」です。しばらくお待ちください。

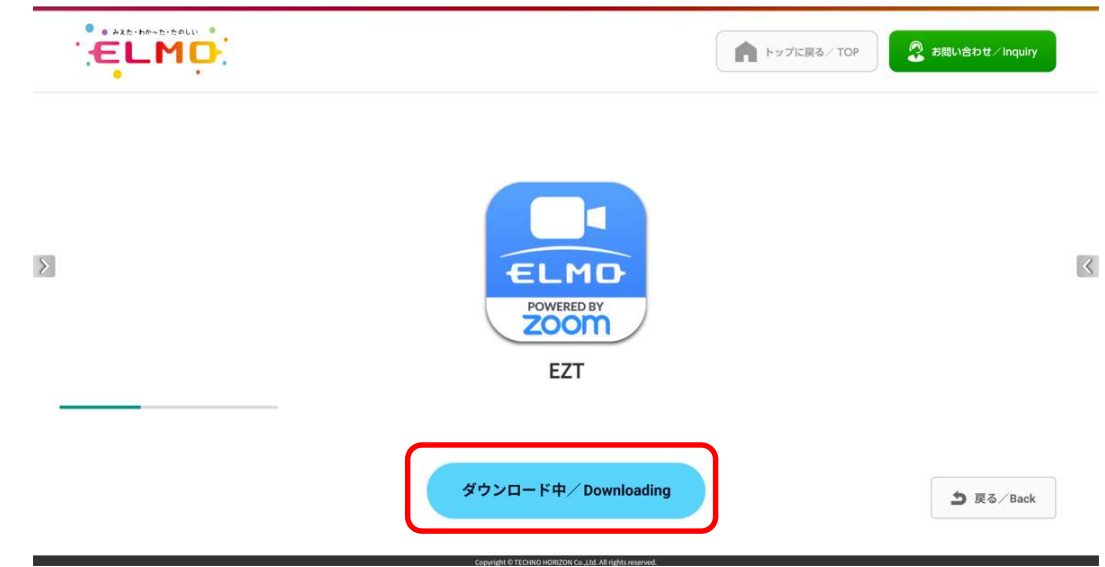

「インストール」をタップします。

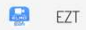

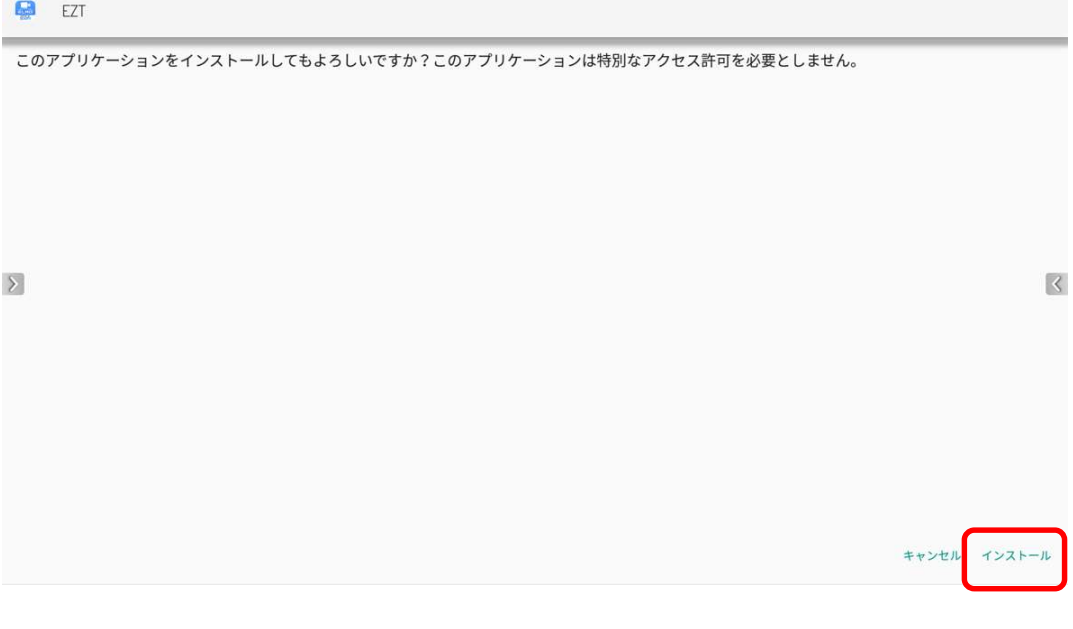

## 「インストール中」です。しばらくお待ちください。

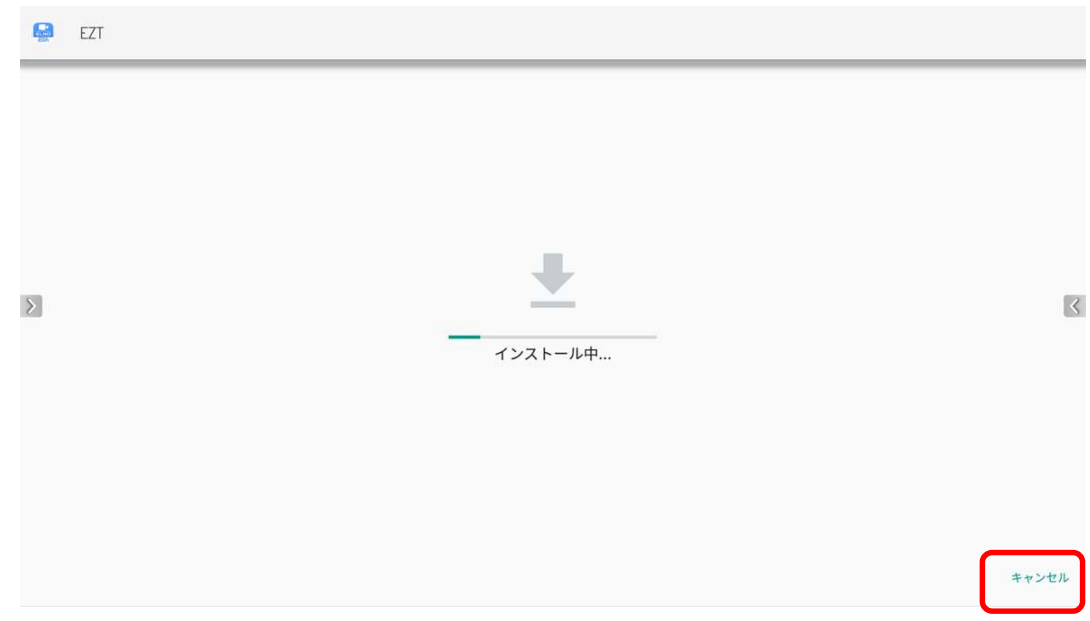

### アップデートは完了です。「開く」をタップして EZT を起動します。

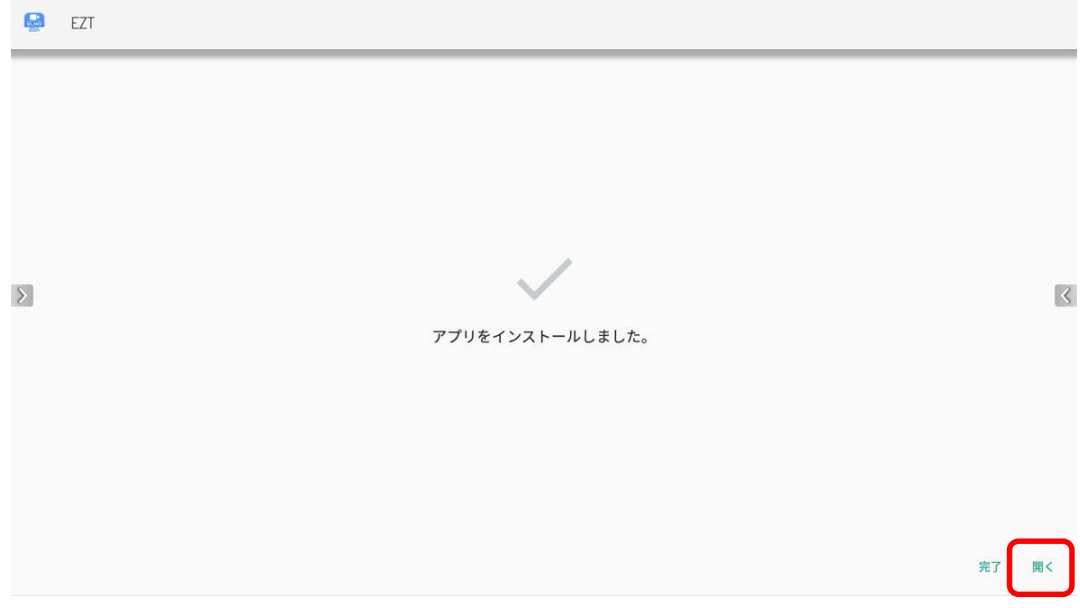

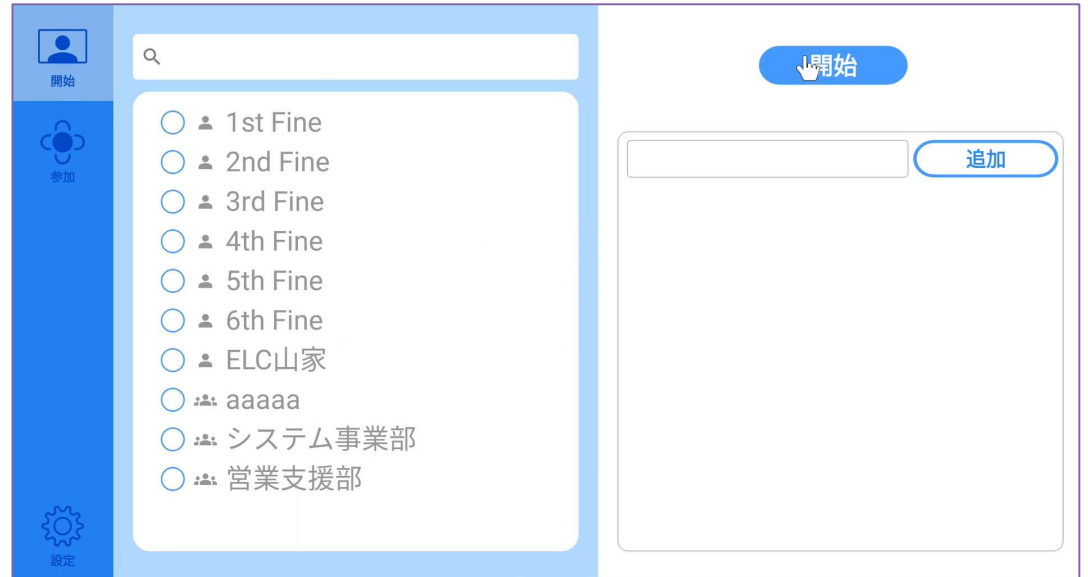

設定を表示し、バージョンが更新されていることを確認します。

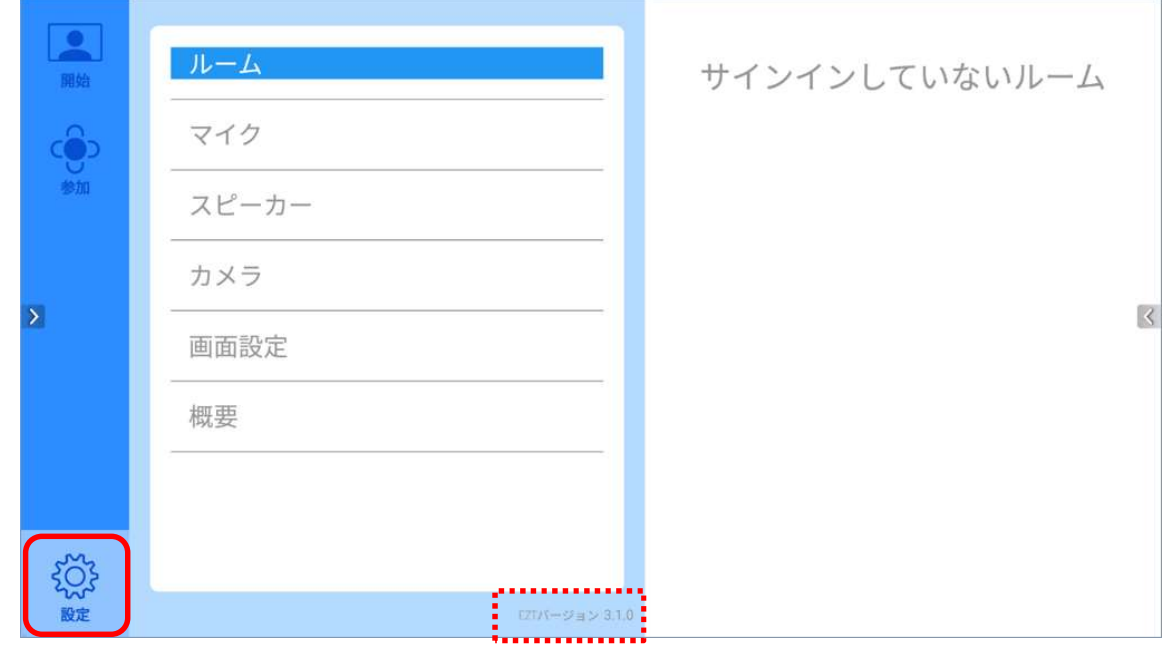

○サポートについて ご不明な点がございましたら、カスタマーサポートへお問い合わせください。 ・電話でのお問い合わせ 052-811-5135 (受付時間 平日 9:00~17:00) ・メールでのお問い合わせ

elmo.service@elmo.co.jp

テクノホライゾン株式会社 エルモカンパニー

〒457-0071 愛知県名古屋市南区千竈通二丁目 13 番地 1 https://www.elmo.co.jp